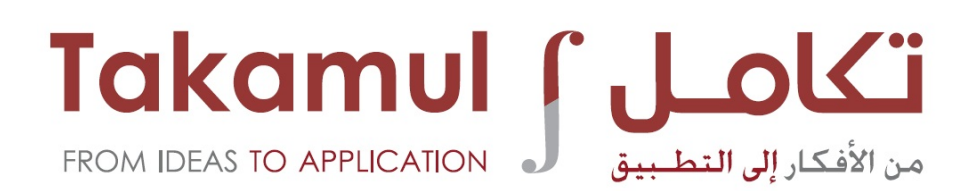

# User Manual

# www.takamul.gov.ae

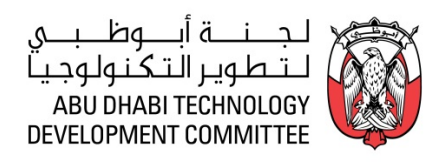

This manual is a step-by-step guide on how you can register your idea or 'invention' with us on our website www.takamul.gov.ae. It will take you through the registration, submission, and interactive process in a no-fuss and easy-to-understand manner.

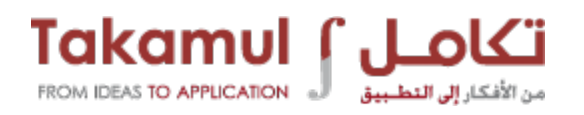

# **CONTENTS**

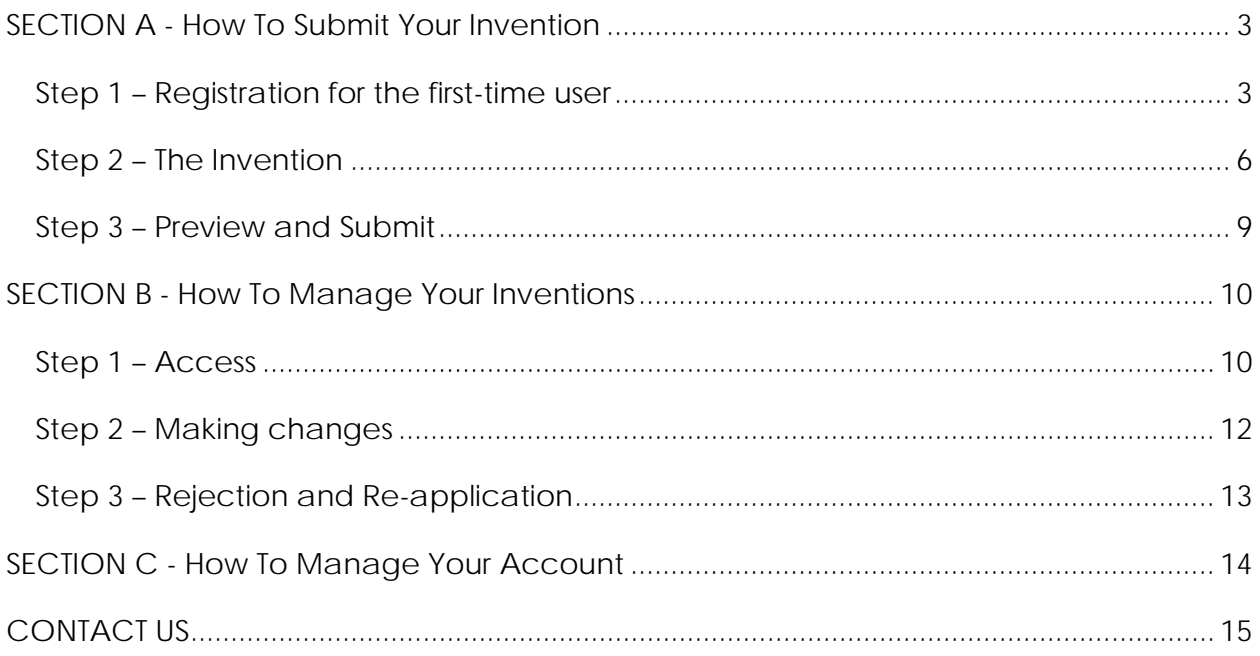

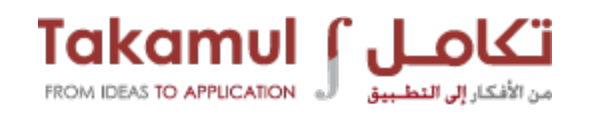

# <span id="page-2-0"></span>**SECTION A - How To Submit Your Invention**

#### <span id="page-2-1"></span>**Step 1 – Registration for the first-time user**

1. Log on to [www.takamul.gov.ae](http://www.takamul.gov.ae/)

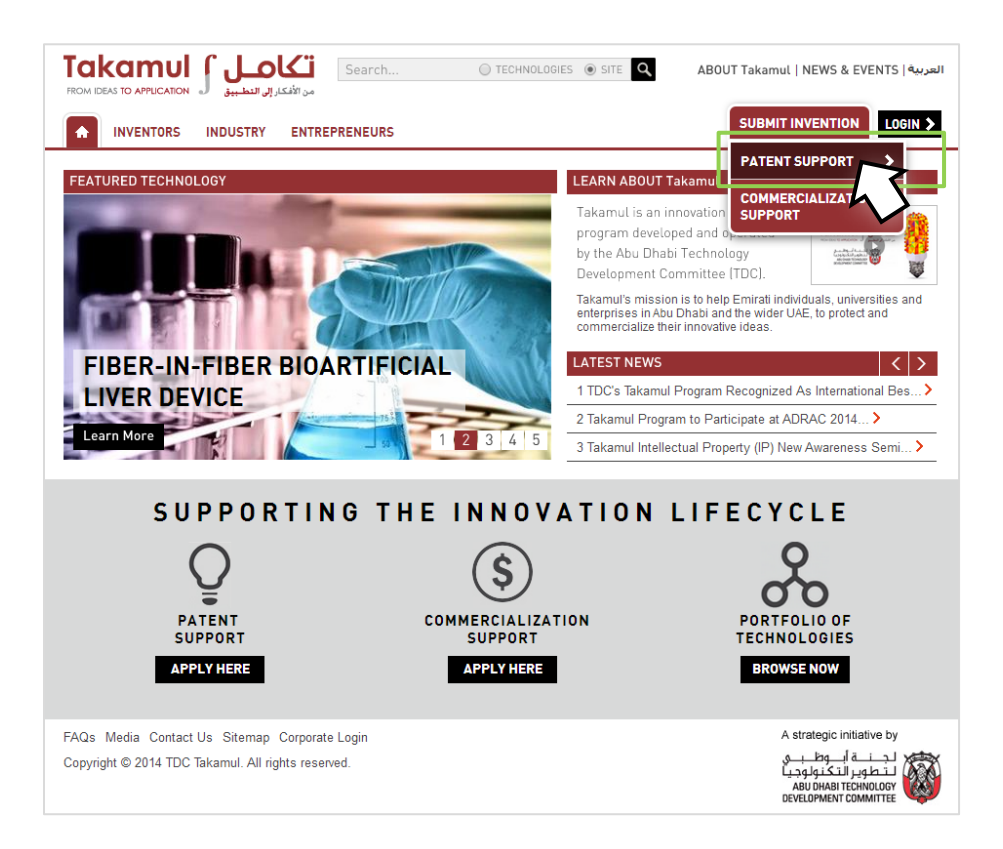

- 2. Click 'Submit Invention' on the top right-hand side of the home page
- 3. From the drop-down menu, select 'Patent Support'
- 4. Please read the instructions and information on the Takamul program carefully
- 5. Click 'Proceed' to continue

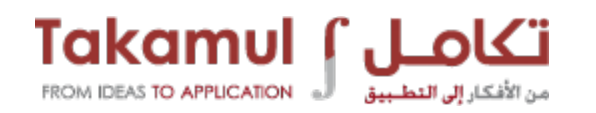

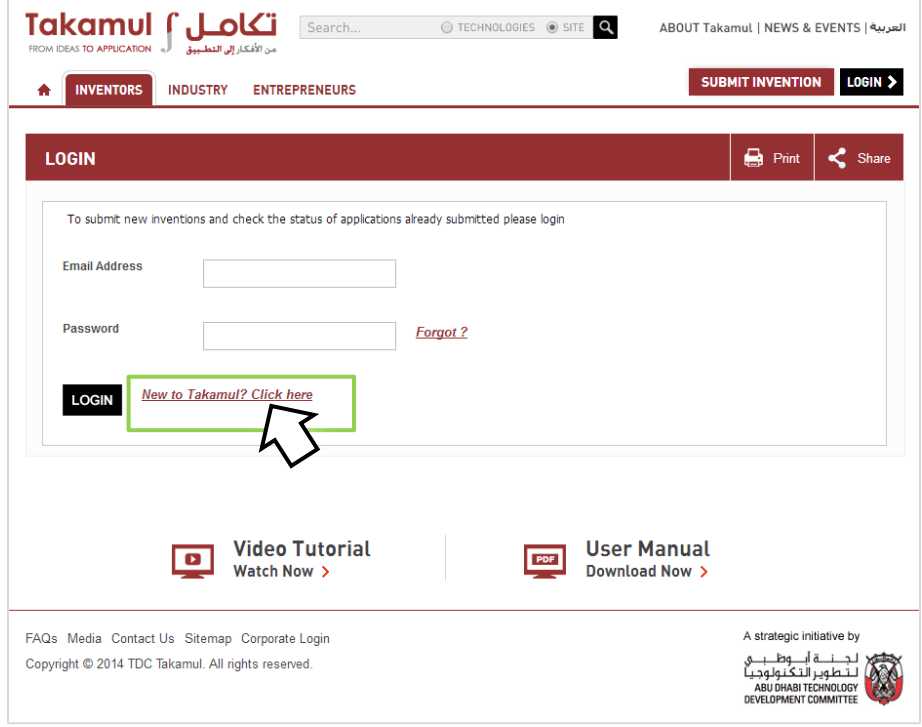

6. If you are a first-time user, click 'New to Takamul? Click here'

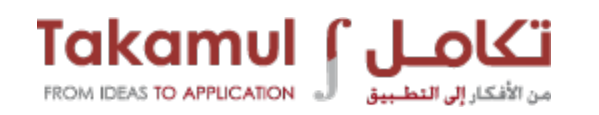

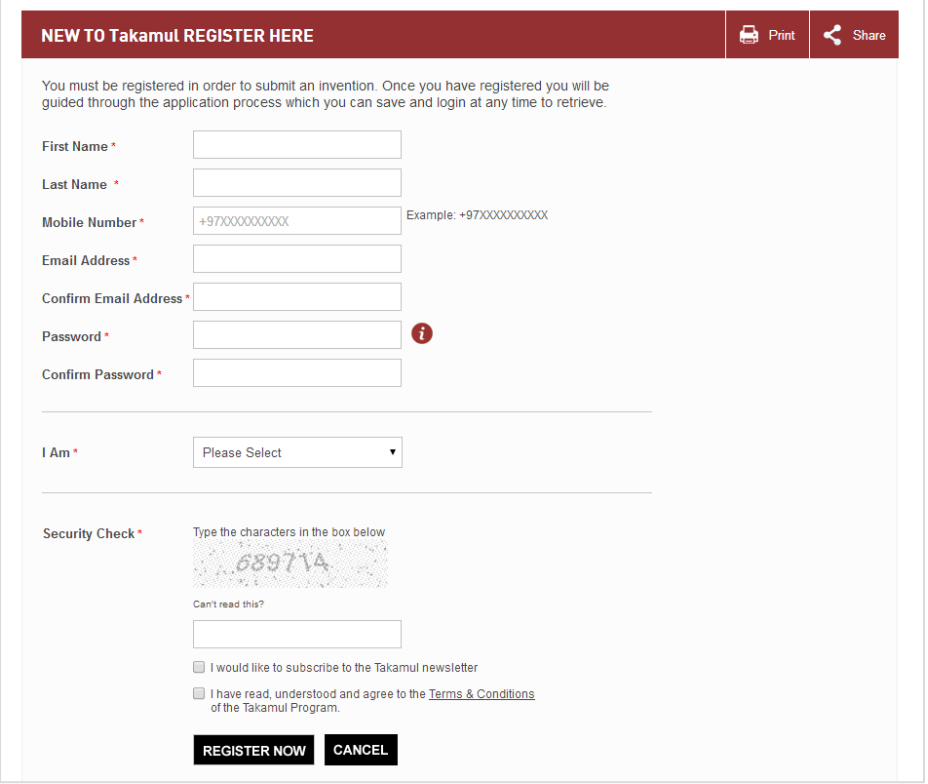

- 7. Complete all the required fields marked with an asterisk (\*)
	- **Helpful hint**: If you are a UAE national or a part of an organization or institution already registered with us, you will find your details in the dropdown menu.
- 8. After completing and checking the relevant boxes, click 'REGISTER NOW'
- 9. After you have successfully registered with **www.takamul.gov.ae**, a verification email will be sent to your email address. Click on that link to verify your details.

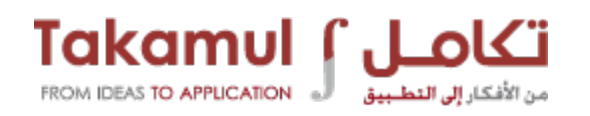

#### <span id="page-5-0"></span>**Step 2 – The Invention**

- 1. Proceed to [www.takamul.gov.ae](http://www.takamul.gov.ae/) after clicking on the verification link
- 2. Click 'LOGIN' on the top right-hand side of the home page

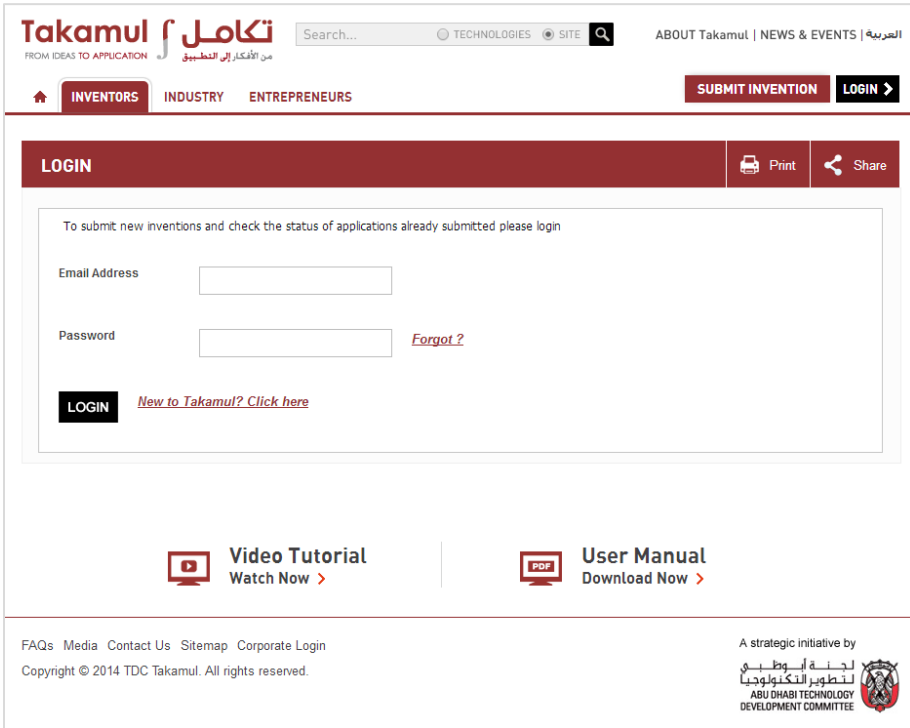

- 3. Type your email address and password
- 4. Click 'LOGIN' to enter
- 5. Enter your details for Step 1 'THE INVENTOR/S' and upload the relevant documents

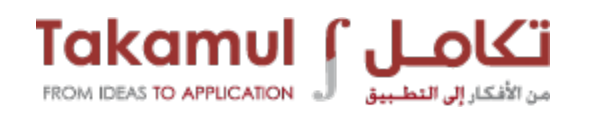

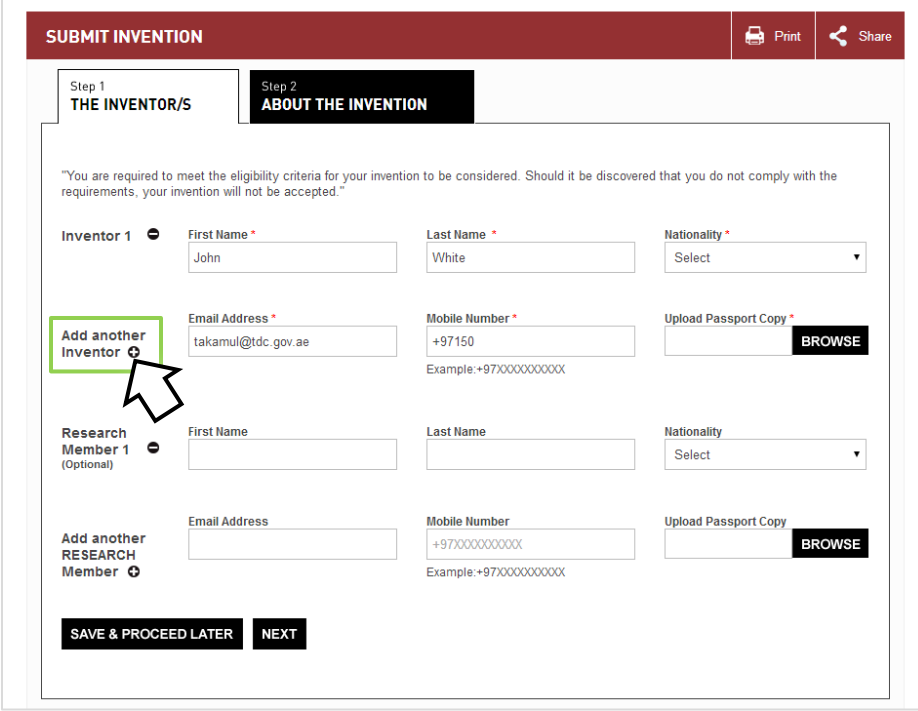

6. Add or delete names of inventors by clicking '+' and '-'respectively

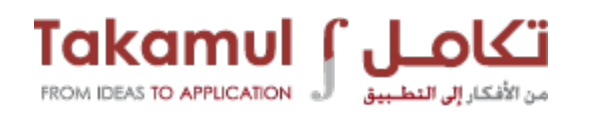

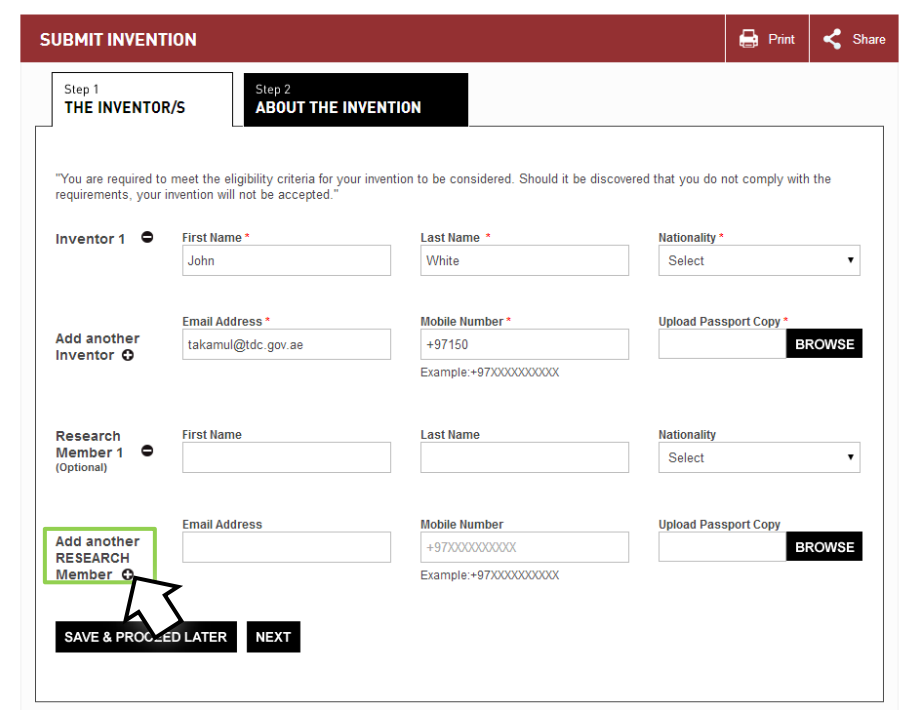

- 7. Add or delete names of search members by clicking '+' and '-'respectively
- 8. Click 'Next'
- 9. Enter your details for Step 2 'ABOUT THE INVENTION'.
- 10.Click 'NEXT' until you complete all the required fields and answer the questions about the invention
	- **Helpful hint**: At any stage of the application, click 'Save and Proceed' if you want to continue later

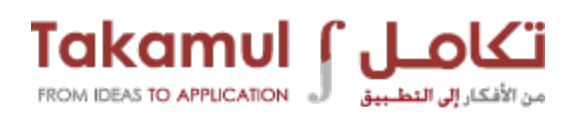

#### <span id="page-8-0"></span>**Step 3 – Preview and Submit**

- 11.Once you are ready to submit your application, click 'PREVIEW & SUBMIT'
	- **Helpful hint**: To edit or change any fields, click 'BACK' to return to the previous page
- 12.To submit, tick the check box confirming you have read the terms and conditions of submission
- 13.Click 'SUBMIT NOW'
- 14.Click 'CONFIRM SUBMISSION' if you want to proceed. If not, click 'CANCEL'
- 15.You will be directed to a 'Thank You' page

Note: The Takamul Team will get in touch with you in the next few days/weeks and will guide you through the remainder of the process

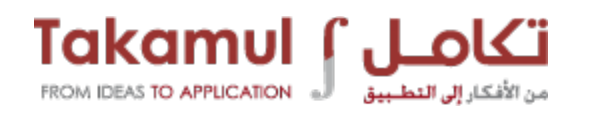

# <span id="page-9-0"></span>**SECTION B - How To Manage Your Inventions**

#### <span id="page-9-1"></span>**Step 1 – Access**

- 1. Log on to [www.takamul.gov.ae](http://www.takamul.gov.ae/)
- 2. Click 'LOGIN' on the top right-hand side of the home page
- 3. Type your email address and password
- 4. Click 'LOGIN' below
- 5. You will be directed to 'My Inventions'

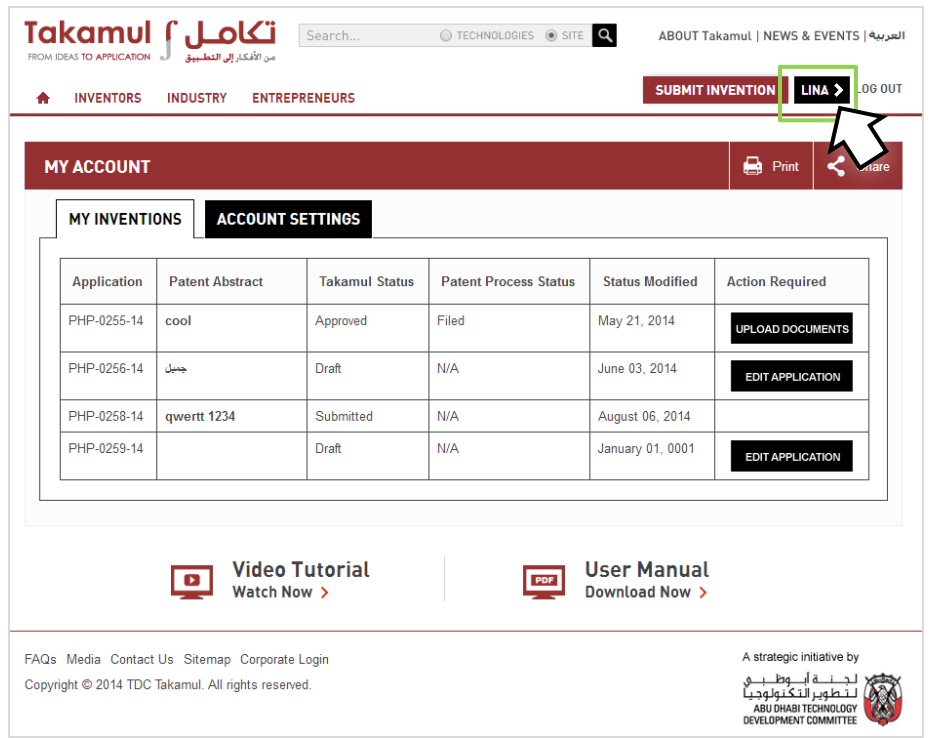

 **Helpful hint**: You can always get back to the 'My Inventions' page by clicking your name/username on the top right-hand side of the page. For example, 'Mohammad' or 'Andrea' or 'John'

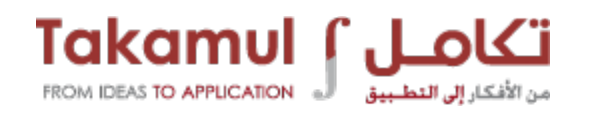

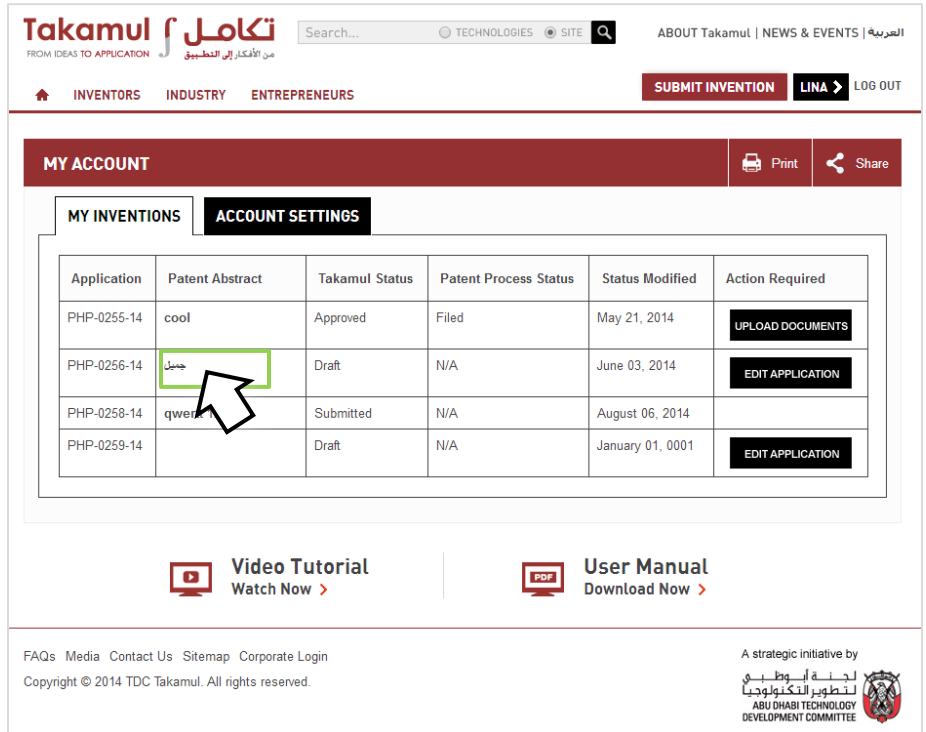

- 6. Click your invention under 'Patent Abstract' to view your application
	- **Helpful hint**:
		- The 'Takauml Status' indicates whether your application is in the drafting stage, submission stage, has been approved or rejected by the Takamul team
		- The 'Patent Process Status' indicates whether your patent is in the filing stage or has been granted
- 7. You can then view your completed details and uploaded attachments

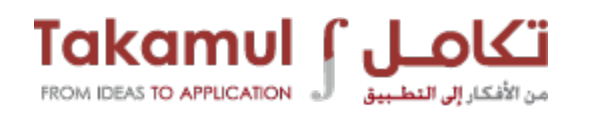

#### <span id="page-11-0"></span>**Step 2 – Making changes**

1. Go back to 'MY INVENTIONS'

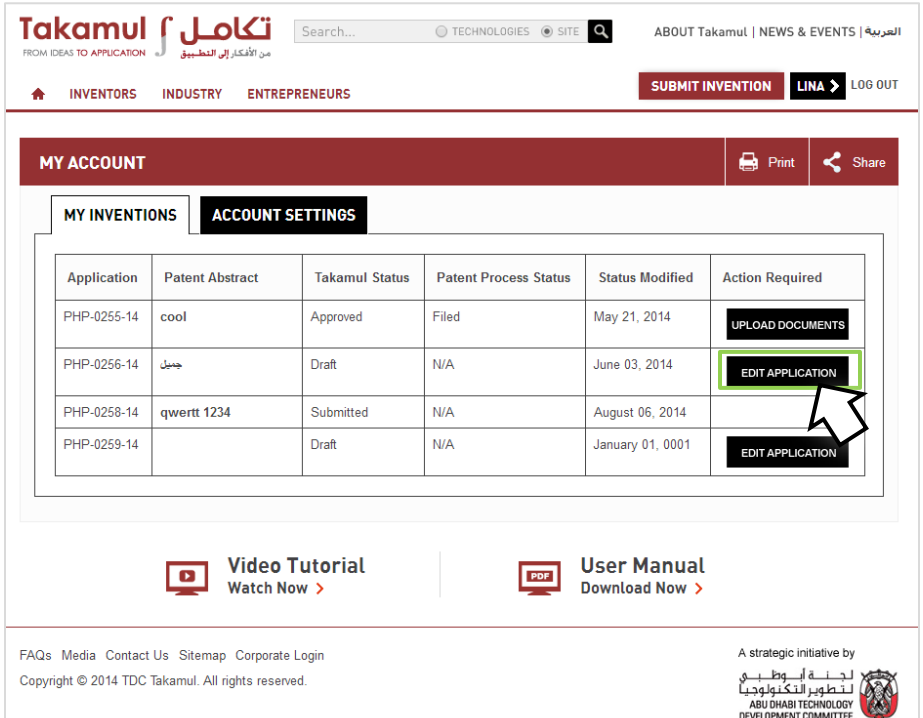

- 2. Click 'EDIT APPLICATION' to edit or make changes to your application
	- **Helpful hint**: You can only edit your application when the 'Takamul Status' is 'Draft'. The 'Takamul Status' indicates your application's current status and how far it has been processed after you submitted it.
- 3. Click 'CONTINUE MAKING CHANGES'
- 4. Make the necessary changes in 'Step 1' and click 'NEXT' until you complete making any changes in 'Step 2'
- 5. Upload relevant documents
- 6. Click 'PREVIEW & SUBMIT' once you are ready to submit your application
- 7. To submit, tick the check box confirming you have read the terms and conditions of submission
- 8. Click 'SUBMIT NOW' and click 'CONFIRM SUBMISSION' if you want to proceed. If not, click 'CANCEL'
- 9. You will be directed to a 'Thank You' page

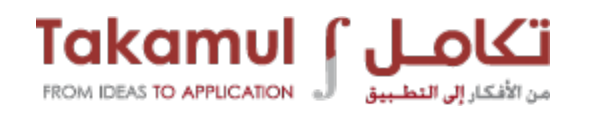

### <span id="page-12-0"></span>**Step 3 – Rejection and Re-application**

- 1. In case your application is rejected due to lack of, or incomplete information, you will be able to re-apply with the inclusion of added documentation or details
- 2. For step-by-step guidance on how to apply from the beginning, refer to SECTION A of this manual – 'How To Submit Your Invention'

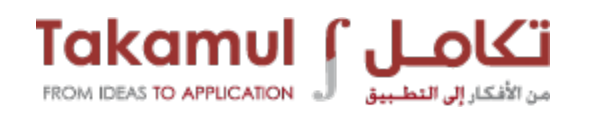

# <span id="page-13-0"></span>**SECTION C - How To Manage Your Account**

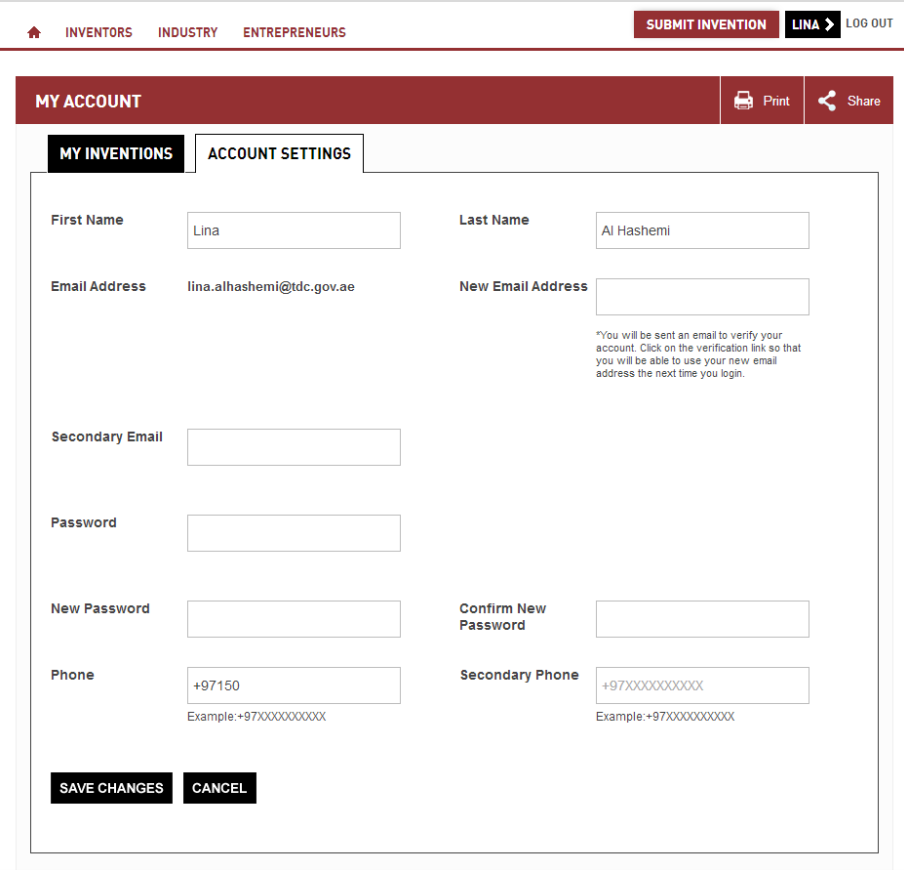

- 1. Click the 'ACCOUNT SETTINGS' tab to change any personal information
- 2. Click 'SAVE CHANGES' after you have made the necessary changes

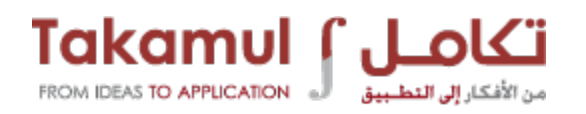

# <span id="page-14-0"></span>**CONTACT US**

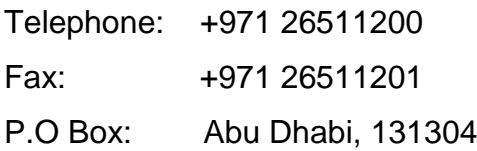